# <span id="page-0-2"></span>**Portal Administrativo, como trabalhar com o módulo**

[Resumo](#page-0-0) [Acesso](#page-0-1) [Verifique Abaixo cada Aba apresentada na Tela inicial do Portal Administrativo](#page-1-0) [Principal](#page-1-1) **[Cadastro](#page-2-0) [Consulta](#page-3-0)** [Manutenção](#page-8-0) [Configurações](#page-10-0) [Parâmetros do sistema](#page-11-0)

# Produto: Pedido de Venda

# <span id="page-0-0"></span>**Resumo**

Este tutorial descreve os procedimentos necessários para que o administrador possa iniciar a configuração do **Pedido de Venda**. No Portal Administrativo, é possível cadastrar usuários, definir as permissões, consultar informações e parametrizar a forma que o Pedido de Venda irá se comportar.

O **Pedido de Venda** é dividido em dois módulos:

- **Administração do Módulo Pedido de Venda (Portal Administrativo) -** É utilizado pelo administrador para configurar o sistema;
- **[Pedido de Venda Android](http://basedeconhecimento.maximatech.com.br/display/BMX/02.Pedido+de+Venda+Android)  Que será utilizado pelo representante para confeccionar pedidos** ou orçamentos, e realizar consultas.

# <span id="page-0-1"></span>**Acesso**

1.0 Para iniciar o **Módulo Administrador** abra o navegador e digite o link, recomendados utilizar o **Goo gle Chrome.** Exemplo:

**Seu IP\_Fixo\_ou\_IP\_Externo/PedidoVenda/Admin (Versões atuais);**

**Seu IP\_Fixo\_ou\_IP\_Externo/PortalExecutivoSales/Admin (Versões mais antigas).**

1.1 Ao abrir o link digite o usuário e a senha e clique no botão entrar para iniciar o sistema.

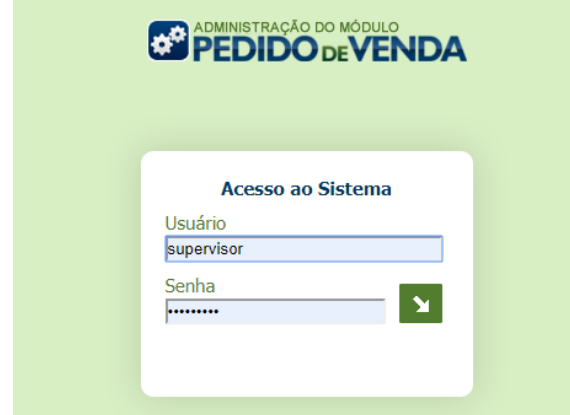

1.2 A configuração das funcionalidades do **Pedido de Venda** são distribuídas nas abas no Portal Administrativo.

# Artigos Relacionados

- [Status de Entrega](https://basedeconhecimento.maximatech.com.br/display/BMX/Status+de+Entrega) [Como consultar os motivos de](https://basedeconhecimento.maximatech.com.br/pages/viewpage.action?pageId=4653407)
- [não venda para o Pré Pedido?](https://basedeconhecimento.maximatech.com.br/pages/viewpage.action?pageId=4653407) [Número do pedido do cliente](https://basedeconhecimento.maximatech.com.br/pages/viewpage.action?pageId=76972184)
- [no item](https://basedeconhecimento.maximatech.com.br/pages/viewpage.action?pageId=76972184) [Como Ocultar o valor de](https://basedeconhecimento.maximatech.com.br/pages/viewpage.action?pageId=87130681)
- [acréscimo ao enviar pedido](https://basedeconhecimento.maximatech.com.br/pages/viewpage.action?pageId=87130681)  [por e-mail em pdf](https://basedeconhecimento.maximatech.com.br/pages/viewpage.action?pageId=87130681)
- [Erro 503 ao acessar portal de](https://basedeconhecimento.maximatech.com.br/pages/viewpage.action?pageId=87130338)  [integração MaxPromotor](https://basedeconhecimento.maximatech.com.br/pages/viewpage.action?pageId=87130338)

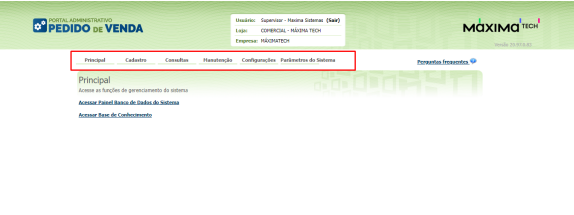

[Voltar](#page-0-2)

# <span id="page-1-0"></span>**Verifique Abaixo cada Aba apresentada na Tela inicial do Portal Administrativo**

# <span id="page-1-1"></span>**Principal**

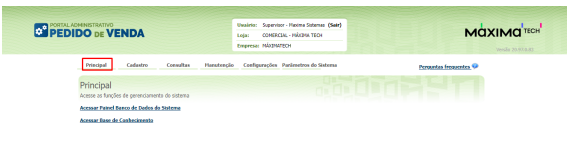

### **1.0 Acessar Painel Banco de Dados do Sistema**

1.1 A opção de Consultar Objetos no Banco de Dados, irá mostrar todos os objetos que o banco de dados da MáximaTech possui, cada aba será o tipo de objeto e dentro da aba ele poderá ser pesquisado.

Na parte superior será encontrado as opções de pesquisa:

**Status**: irá trazer se o objeto está Habilitado ou Desabilitado dentro do banco de dados;

**Válido**: irá trazer se o objeto está Ativo ou Inativo;

**Padrão**: Irá trazer se o objeto é padrão ou especifico;

**Consultar**: depois de preencher as informações acima clique no botão Consultar para filtrar o dado em sua pesquisa.

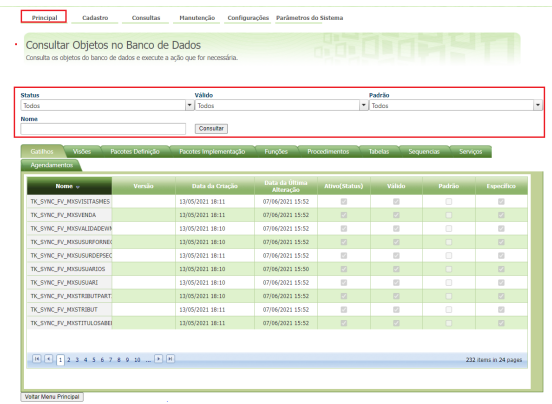

1.2 Quando o objeto estiver inativo o mesmo será visualizado conforme abaixo, em vermelho.

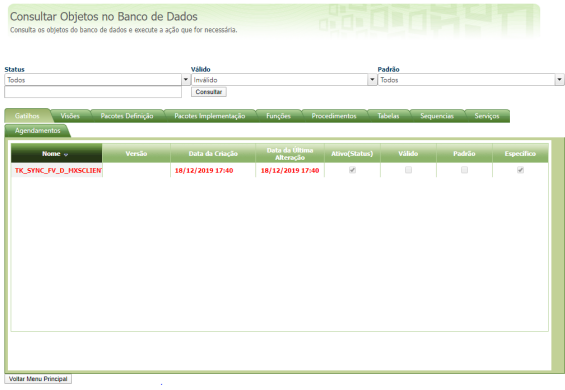

# **2.0 Acessar Base de Conhecimento**

Ao clicar na opção Acessar Base de Conhecimento, será aberta uma nova página com acesso a Base de Conhecimento, aqui você poderá tirar dúvidas sobre os produtos MáximaTech, assistir vídeos sobre processos, acessar o Boletim de Evolução dos produtos e se inteirar sobre os termos utilizados no universo Máxima no Dicionário MáximaTech.

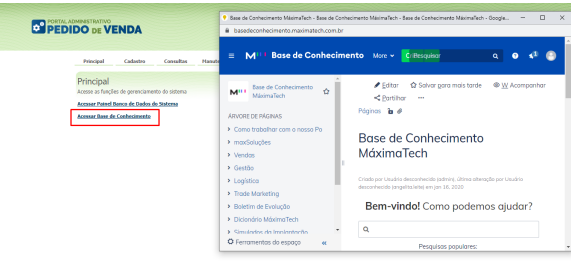

[Voltar](#page-0-2)

# <span id="page-2-0"></span>**Cadastro**

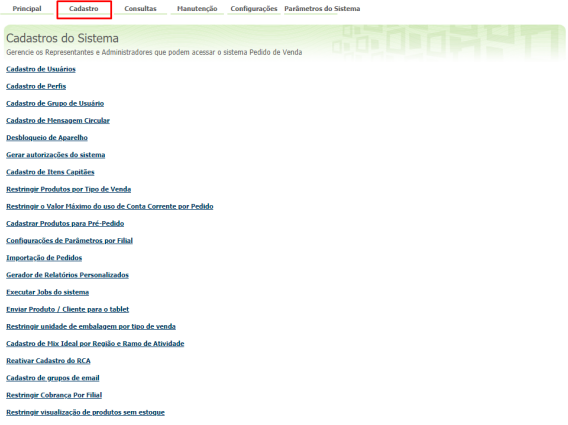

1.0 Na aba Cadastro o usuário administrador terá a disposição vários recursos, seguem alguns abaixo:

- [Cadastro de Usuário](http://basedeconhecimento.maximatech.com.br/pages/viewpage.action?pageId=23561783)
- [Cadastro de Perfis](http://basedeconhecimento.maximatech.com.br/display/MS/1.2.Cadastro+de+Perfis)
- [Cadastro de Grupo de Usuário](http://basedeconhecimento.maximatech.com.br/pages/viewpage.action?pageId=23561852)
- [Desbloqueio de Aparelho](http://basedeconhecimento.maximatech.com.br/display/MS/05.Desbloqueio+do+Aparelho)
- [Gerar Autorizações do Sistema](http://basedeconhecimento.maximatech.com.br/pages/viewpage.action?pageId=26050573)
- [Cadastro de Itens Capitães](http://basedeconhecimento.maximatech.com.br/pages/viewpage.action?pageId=23561866)
- [Restringir Produtos por Tipo de Venda](http://basedeconhecimento.maximatech.com.br/display/MS/08.Restringir+Produtos+por+Tipo+de+Venda)
- [Restringir o Valor Máximo do uso de Conta Corrente por Pedido](http://basedeconhecimento.maximatech.com.br/pages/viewpage.action?pageId=23561874)
- [Cadastrar Produtos para Pré-Pedido](http://basedeconhecimento.maximatech.com.br/pages/viewpage.action?pageId=23561881)
- [Configurações de Parâmetros por Filial](http://basedeconhecimento.maximatech.com.br/pages/viewpage.action?pageId=23561883)

[Voltar](#page-0-2)

<span id="page-3-0"></span>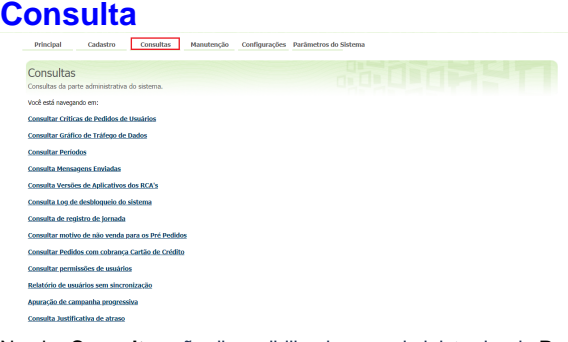

#### Na aba **Consultas** são disponibilizados ao administrador do **Pedido de Venda** as opções

### **1.0 Consultar Críticas de Pedidos de Usuários**

Essa opção é utilizada pelo administrador para pesquisar as criticas dos pedidos já processados pelo ERP Winthor. São exibidos na pesquisa todos os pedidos emitidos, e já transmitidos do Pedido de Venda para o ERP Winthor. Após o preenchimento dos campos da pesquisa, clique no botão Pesquisar.

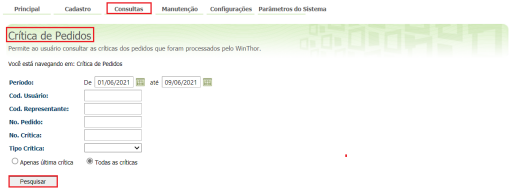

1.2 O resultado da pesquisa de **Critica de Pedidos** será de acordo com os campos preenchidos anteriormente no filtro da pesquisa, ao clicar na **Crítica** de um determinado pedido é exibida ao representante os detalhes dela.

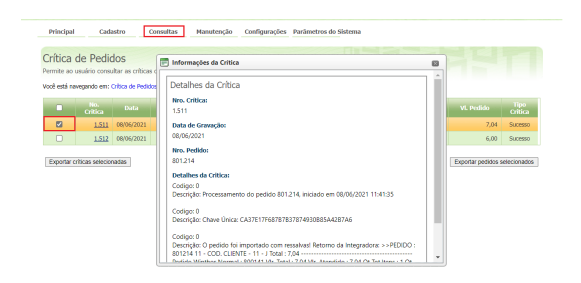

#### **2.0 Consultar Gráfico de Tráfego de Dados**

2.1 Essa opção é utilizada pelo administrador para verificar as informações relacionadas ao trafego de dados, classificados e separado em três abas. O **Trafego de Dados do Servidor** informa a quantidade de dados enviados e recebidos pelo servidor do **Pedido de Venda**, no período selecionado no filtro de datas. No gráfico a escala pode ser visualizada em: Kbyte; Mega Byte; Giga Byte.

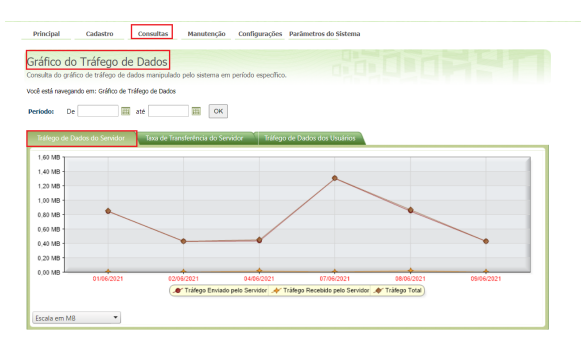

2.2 A aba **Taxa de Transferência do Servidor** informa ao administrador do **Pedido de Venda** a taxa em Kb/s (Kbyte por segundo) atingido pelo servidor para o período de data selecionado no filtro.

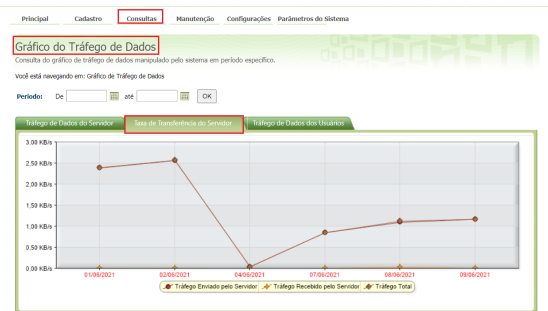

2.3 A aba **Trafego de Dados dos Usuários** o administrador utiliza para ter informações de consumo de internet 3G em KB/s de cada representante, para o funcionamento do **Pedido de Venda** instalado no aparelho **Android**.Lembrando que estes valores variam dependendo da quantidade de comunicação efetua diariamente entre o **Pedido de Venda** e o servidor da **Máxima Sistemas**.

#### Importante

Outras aplicações instaladas no aparelho podem consumir a banda de internet 3G, como e-mail, WhatsApp, atualizações do Android, e outros, e estas não são somadas nesse resultado.

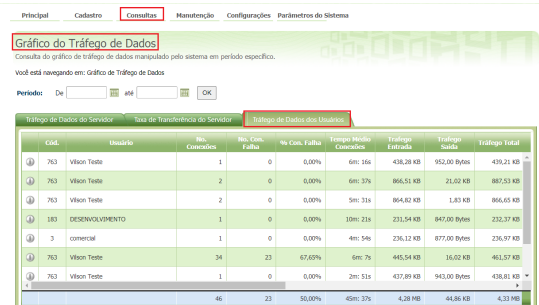

o sistema exibe o relatório do consumo diário do representante com as 2.4 Ao clicar no ícone \_<br>seguintes informações:

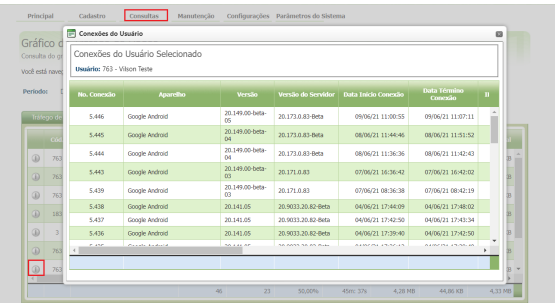

#### **3.0 Consultar Períodos**

3.1 Nessa aba é possível visualizar os resultados das vendas dos representantes por **Período**, e criar períodos para auxiliar na consolidação das informações de vendas.

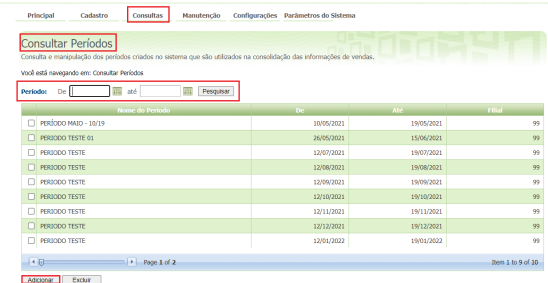

3.2 Após clicar em adicionar informe os dados para que seja cadastrado novo período, nessa tela também é possível replicar o período criado.

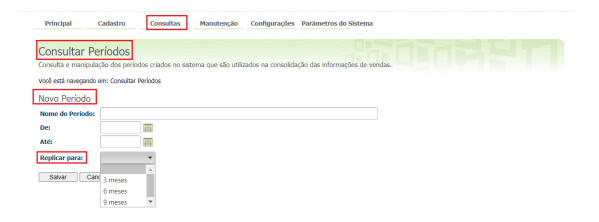

## **4.0 Consulta Mensagens Enviadas**

4.1 A opção **Consulta Mensagens Enviadas** é utilizado pelo administrador para pesquisar os recados:

- Enviados do **ERP Winthor** para representantes no **Pedido de Venda**
- Enviados representante para representante por meio do **Pedido de Venda**
- E enviados do **Portal Executivo Relatórios** para os usuários do **Pedido de Venda**

Após o preenchimento dos campos do filtro, clique no botão **Pesquisar**.

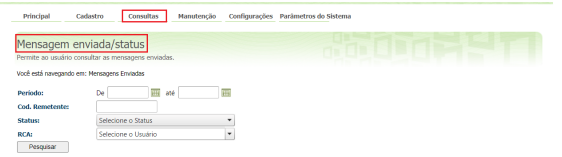

#### **5.0 Consulta Versões de Aplicativos dos RCA's**

5.1 Essa opção de consulta mostra qual versão de aplicativo os representantes estão utilizando nos aparelhos.

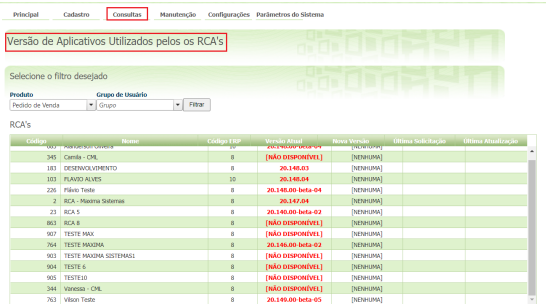

#### **6.0 Consulta Log de desbloqueio do sistema**

6.1 Nessa opção é possível ver os logs de desbloqueios realizados a pedido do representante, como por exemplo para passar pedido fora do horário estipulado, caso a empresa trabalhe com essa funcionalidade.

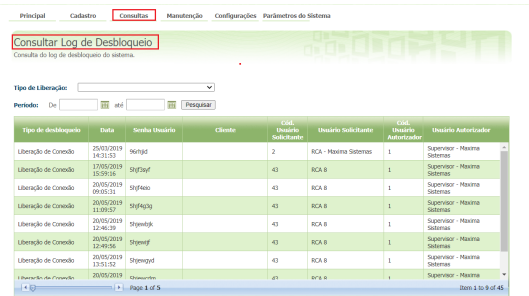

### **7.0 Consulta de registro de Jornada**

7.1 Nessa opção caso a empresa trabalhe com Jornada de trabalho é possível consultar os registros da Jornada dos representantes.

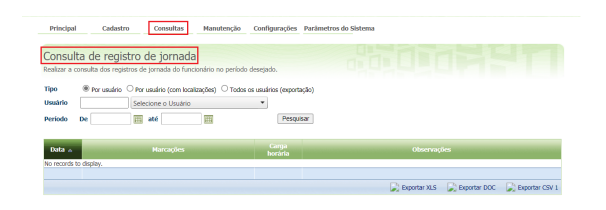

#### **8.0 Consultar motivo de não venda para pré-Pedido**

8.1 Caso configurado no Portal Administrativo que o representante é obrigado a informar um motivo de não ter realizado venda para pré pedido, nessa opção é possível realizar consulta do motivo e informações.

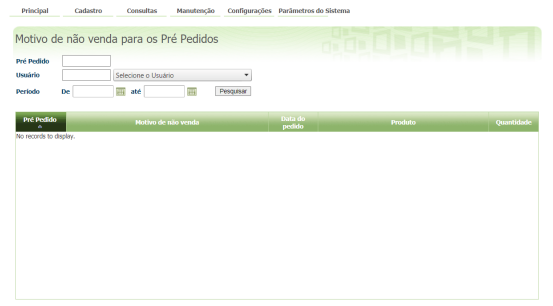

# **9.0 Consultar Pedidos com cobrança Cartão de Crédito**

9.1 Nessa opção é possível consultar os Pedidos com a cobrança cartão de crédito no pedido selecionado em filtro, bem como pelo RCA, Cliente etc.

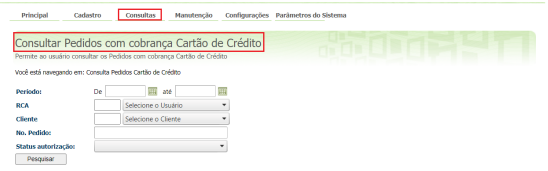

# **10.0 Consultar permissões de usuários**

10.1 Nesta opção é possível emitir relatório para identificar quais usuários tem acessos a determinadas funcionalidades.

| Principal                                                                                | Cadastro                                                                                                    |     | Consultas    | Manutencão                              | Configurações Parâmetros do Sistema |               |                            |                           |               |                         |                                |  |
|------------------------------------------------------------------------------------------|----------------------------------------------------------------------------------------------------|-----|--------------|-----------------------------------------|-------------------------------------|---------------|----------------------------|---------------------------|---------------|-------------------------|--------------------------------|--|
|                                                                                          | Cadastros do Sistema                                                                                          |     |              |                                         |                                     |               |                            | n de Siste                |               |                         |                                |  |
| Gerencie os Representantes e Administradores que podem acessar o sistema Pedido de Venda |                                                                                                    |     |              |                                         |                                     |               |                            |                           |               |                         |                                |  |
|                                                                                          | Você está navegando em: Usuários Cadastrados                                                                  |     |              |                                         |                                     |               |                            |                           |               |                         |                                |  |
| <b>Faultin</b>                                                                           | Selecione as quias para emissão                                                                               |     |              | Exibir/Ocultar Filtros                  |                                     |               |                            |                           |               |                         |                                |  |
|                                                                                          | Selecione as guias para emissão<br>Sel<br>Rotinas                                                             |     |              | togin                                   | <b>Último Login</b>                 |               | Tipo de Usuário            | <b>Perfil</b>             | <b>Status</b> | ost<br>FRP              | Chave                          |  |
|                                                                                          | <b>Dados</b><br><b>Fornecedores</b>                                                                           |     |              | <b>TESTE MAX</b>                        |                                     |               | Recoverdante               | Representante<br>(Padr?o) | Attac         | $\mathbb{R}$            |                                |  |
|                                                                                          | Departamento<br>Sectio<br>Região<br><b>Parámetros</b><br>Transportadora<br>Todas as quias<br><b>BUTTLEWAY</b> |     |              | <b>TESTE20</b>                          |                                     |               | <b>Administrator</b>       | Administrador<br>(Todas)  | <b>Ativo</b>  | $\mathbf{0}$            |                                |  |
|                                                                                          |                                                                                                    |     |              | TESTE10                                 |                                     |               | Recresentante              | Representante<br>(Padrão) | Ativo         | 8                       |                                |  |
|                                                                                          |                                                                                                    |     |              | TESTE 6                                 |                                     |               | Representante              | Representante<br>(Padr?o) | Attac         | $\overline{\mathbf{8}}$ |                                |  |
|                                                                                          |                                                                                                    |     |              | <b>TESTE MAXIMA</b><br><b>SISTEMAS1</b> |                                     |               | Representante              | Representante<br>(Padrão) | Ativo         | 8                       |                                |  |
|                                                                                          | $\square$                                                                                                    | 863 | <b>RCA 8</b> | RCA 8uuu                                |                                     |               | Recresentante              | teste30                   | Ativo         | $\mathbf{8}$            |                                |  |
|                                                                                          | $\Box$                                                                                                    | 764 | TESTE MAXIMA | TESTE MAXIMA                            |                                     |               | Recreandante               | Representante<br>Teste    | Atho          | Ŕ.                      | FEET-FEET-FEET-<br><b>FFFF</b> |  |
|                                                                                          | $\Box$<br>763                                                                                                 |     | Wisco Teste  | Vilson Teste                            |                                     |               | Representante              | Representante<br>(Padr?o) | <b>Attan</b>  | $\overline{\mathbf{8}}$ | 2222-2222-2222-<br>2222        |  |
|                                                                                          | n<br>683<br>Alanderson Oliveira                                                                               |     | Alanderson   |                                         |                                     | Representante | Representante<br>(Padrito) | <b>Ativo</b>              | 10            | AAAA-AAAA-AAAA-<br>AAAA |                                |  |
|                                                                                          | $\Box$<br>345<br>Carrie - CM                                                                                  |     | Camilla      |                                         |                                     | Representante | Representante<br>(Padr?o)  | Athro                     | R             | CSR3-AR78-RA88-<br>4654 |                                |  |
|                                                                                          | 18 items in 2 pages                                                                                           |     |              |                                         |                                     |               |                            |                           |               |                         |                                |  |
| Emitir relátorio de permissões                                                           |                                                                                                    |     |              |                                         |                                     |               |                            |                           |               |                         |                                |  |

**11.0 Relatório de usuários sem sincronização**

11.1 Nessa opção é possível emitir relatório de usuários que não sincronizaram em determinado período.

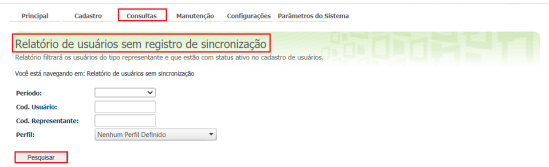

#### **12.0 Apuração de campanha progressiva**

12.1 Nessa opção é possível a consulta da apuração de vendas com campanha progressiva.

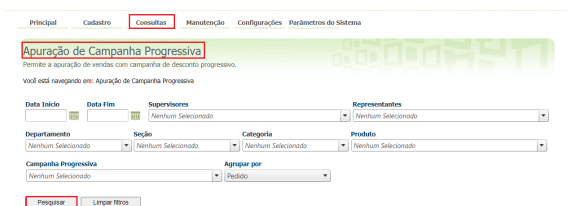

# **13.0 Consulta Justificativa de atraso**

13.1 Nessa opção é possível consultar os registros de marcações (atrasos) e justificativas dos representantes no período desejado.

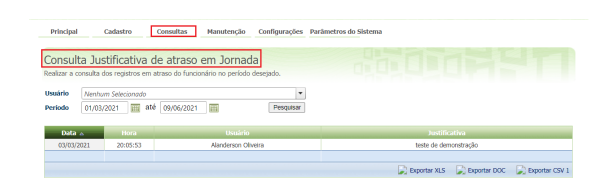

[Voltar](#page-0-2)

# <span id="page-8-0"></span>**Manutenção**

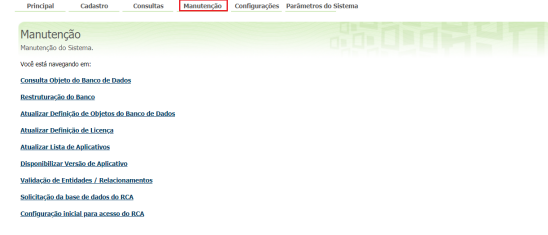

## **1.0 Consulta Objeto do Banco de Dados**

1.1 Nessa opção o administrador consulta o status dos objetos do Banco de Dados do **Pedido de Venda** . Os objetos inválidos ficam destacados com a descrição na cor vermelha, uma opção é usar os filtros.

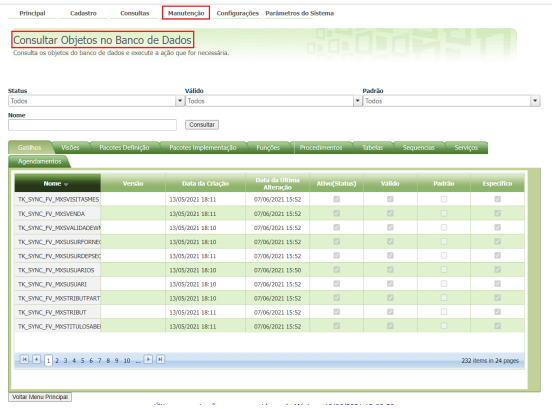

### **2.0 Atualizar Definição de Licença**

2.1 Nessa opção é possível ter acesso a quantidade de Licenças contratadas e quantas delas estão ativas(em uso), basta clicar em atualizar.

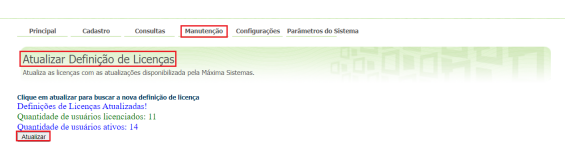

# **3.0 Atualizar Lista de Aplicativos**

3.1 Nesta opção é possível ver a versão disponibilizado pela Máxima, esta se dá por meio de solicitação. Ao clicar em atualizar poderá ser visualizada.

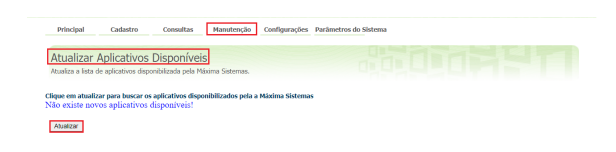

# **4.0 Disponibilizar Versão de Aplicativo**

4.1 Através dessa opção é possível disponibilizar a versão disponível para os representantes, após clicar em executar a versão será enviada para o aparelho. O representante poderá ter a versão assim que realizar a comunicação (sincronização).

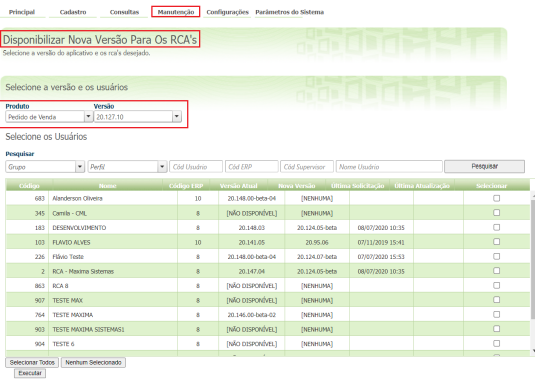

# **5.0 Solicitação da base de dados do RCA**

5.1 Nesta opção é possível obter a base de um representante selecionando o mesmo, assim que o mesmo sincronizar a base dele será enviada para o Portal Administrativo.

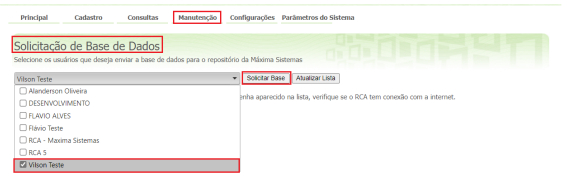

# **6.0 Configuração inicial para acesso do RCA**

6.1 Nesta opção ao incluir um IP e Porta de sincronização será gerado um link que poderá ser informado ao representante, assim ele poderá informar esse link para acessar o aplicativo no lugar do IP e Porta.

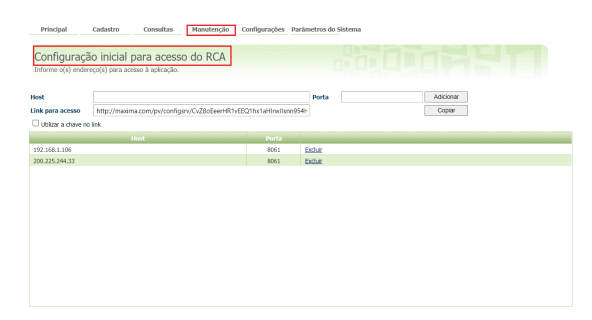

[Voltar](#page-0-2)

# <span id="page-10-0"></span>**Configurações**

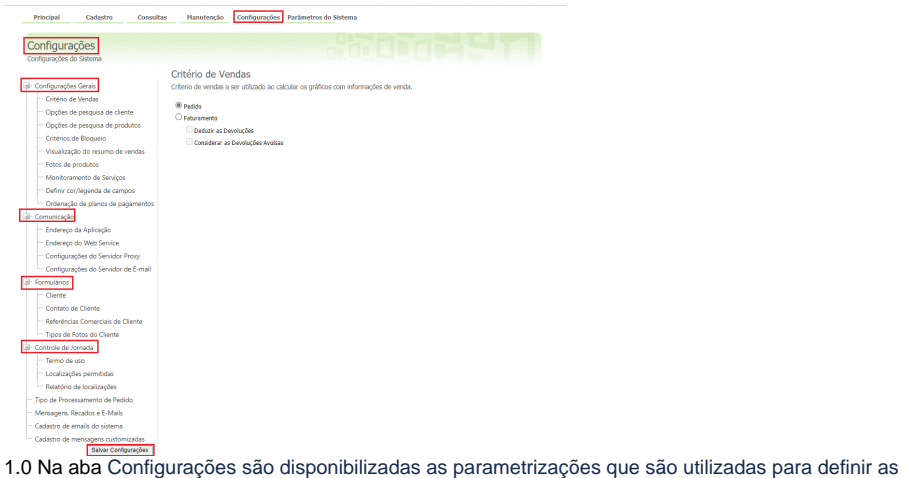

permissões dos representantes em relação às funcionalidades contidas no Pedido de Venda.

1.1 São elas:

- **[Configurações Gerais](https://sites.google.com/a/maximasist.com.br/portal-executivo-sales/home/modulo-administrador/1-configuracoes/1-1-configuracoes-gerais)**
- **[Comunicação](https://sites.google.com/a/maximasist.com.br/portal-executivo-sales/home/modulo-administrador/1-configuracoes/1-2-comunicacao)**
- **[Filiais](https://sites.google.com/a/maximasist.com.br/portal-executivo-sales/home/modulo-administrador/1-configuracoes/1-3-filiais)**
- **[Formulários](https://sites.google.com/a/maximasist.com.br/portal-executivo-sales/home/modulo-administrador/1-configuracoes/1-4-formulario)**
- **[Plano de Pagamento](https://sites.google.com/a/maximasist.com.br/portal-executivo-sales/home/modulo-administrador/1-configuracoes/1-5-plano-de-pagamento)**
- **[Tipos de Cobrança](https://sites.google.com/a/maximasist.com.br/portal-executivo-sales/home/modulo-administrador/1-configuracoes/1-6-tipo-de-cobranca)**
- **[Tipo de Processamento de Pedido](https://sites.google.com/a/maximasist.com.br/portal-executivo-sales/home/modulo-administrador/1-configuracoes/1-7-tipo-de-processamento-de-pedido)**
- **[Mensagens, Recados e E-Mails](https://sites.google.com/a/maximasist.com.br/portal-executivo-sales/home/modulo-administrador/1-configuracoes/1-8-mensagens-recados-e-e-mails)**
- **[Tipos de Frete Padrão](https://sites.google.com/a/maximasist.com.br/portal-executivo-sales/home/modulo-administrador/1-configuracoes/1-9-tipo-de-frete-padrao)**

#### **[Voltar](#page-0-2)**

# <span id="page-11-0"></span>**Parâmetros do sistema**

1.0 Na aba parâmetros do sistema é utilizada para parametrizar o sistema do Pedido de venda Aplicativo e vai definir a forma como ele vai se comportar. Ao incluir uma palavra do campo de pesquisa e clicar em pesquisar serão apresentados todos os parâmetros cadastrados que contém essa palavra.

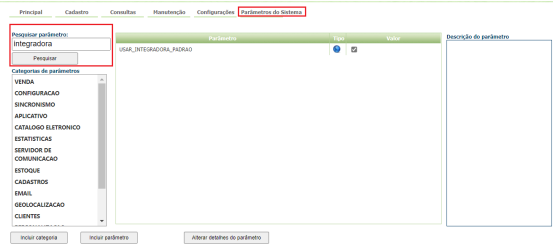

1.1 Nessa aba ainda é possível visualizar o valor do parâmetro que indica se o mesmo é de selecionar ou preencher e ainda a descrição desse parâmetro.

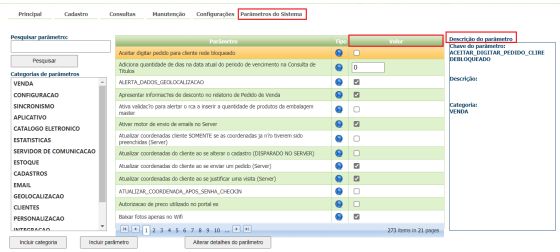

#### Para saber mais em [Parâmetros](https://sites.google.com/a/maximasist.com.br/portal-executivo-sales/home/modulo-administrador/2-cadastro/2-1-cadastro-de-usuarios/2-1-1-adicionar-usuario-representante/parametros).

**[Voltar](#page-0-2)** 

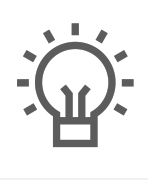

Não encontrou a solução<br>que procurava?

Sugira um artigo

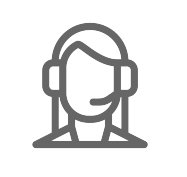

Ainda com dúvida?

Abra um ticket